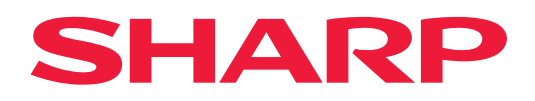

# **Cloud connect -ohje**

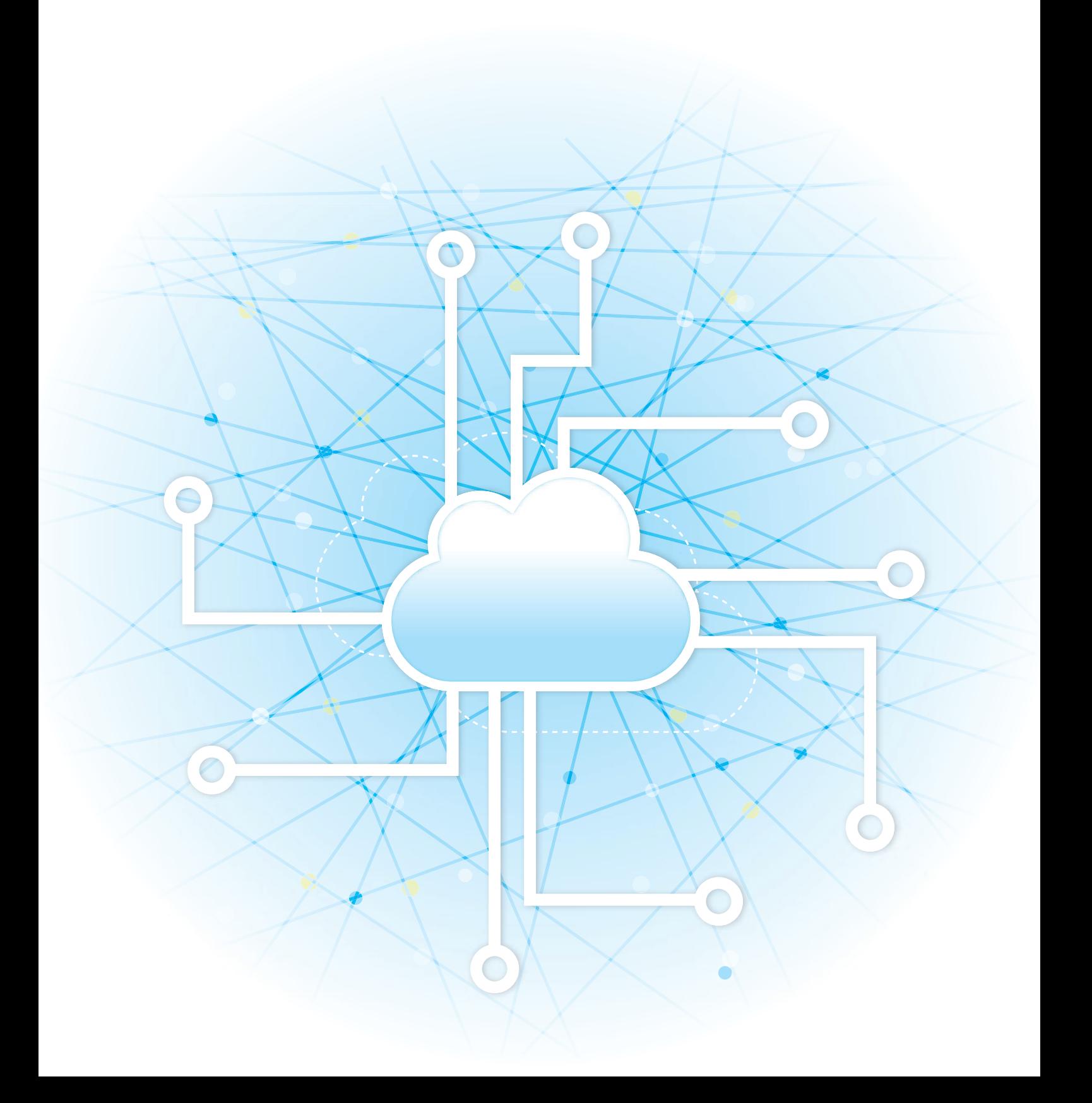

# **SISÄLLYSLUETTELO**

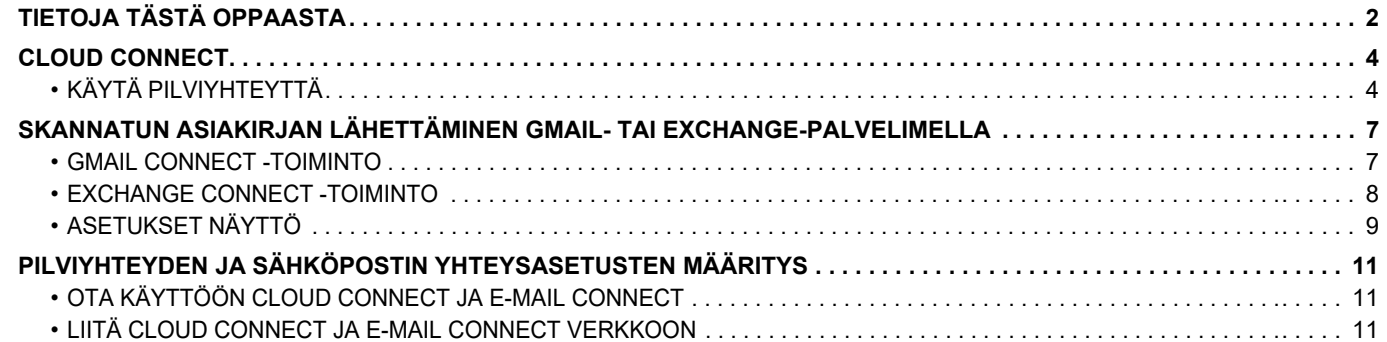

# <span id="page-1-0"></span>**TIETOJA TÄSTÄ OPPAASTA**

Tämä opas kuvaa menetelmät pilvipalvelujen linkittämiseksi ja tietojen vaihtamiseksi käyttämällä laitteeseen asennettuja liitinsovelluksia.

#### **Huomaa**

- Tämä oppaassa oletetaan, että henkilöt, jotka asentavat ja käyttävät tätä tuotetta on käytännön tuntemus tietokoneestaan ja verkkoselaimesta.
- Saat tietoa käyttöjärjestelmästäsi tai verkkoselaimesta käyttöjärjestelmän käyttöohjeesta, verkkoselaimen käyttöohjeesta tai online-ohjetoiminnolla.
- Selitykset näytöissä ja menettelyt ovat sovitettu ensisijaisesti Internet Explorerille® Windows® 8.1:ssa. Näytöt voivat vaihdella käyttöjärjestelmän tai ohjelmistosovelluksen version mukaan.
- Kun oppaassa mainitaan "xx-xxxxx", korvaa "xxxxx" mallisi nimellä.
- Tämän oppaan valmisteluun on kiinnitetty erityistä huomiota. Jos sinulla on tästä oppaasta jotakin huomautettavaa, ota yhteyttä jälleenmyyjääsi tai lähimpään valtuutettuun huoltoon.
- Tämä tuote on läpikäynyt tiukan laadunvalvonnan ja tarkastusmenettelyt. Siinä epätodennäköisessä tapauksessa, että ilmenee vika tai muu ongelma, ota yhteyttä jälleenmyyjääsi tai lähimpään valtuutettuun huoltoon.
- Laissa määrättyjä erikoistapauksia lukuun ottamatta SHARP ei vastaa häiriöistä, jotka ilmenevät tuotteen tai sen lisälaitteiden käytön aikaisista häiriöistä, jotka aiheutuvat tuotteen, sen lisälaitteiden asiattomasta käytöstä tai vahingoista, jotka aiheutuvat tuotteen käytöstä.

#### **Varoitus**

- Oppaan sisällön jäljentäminen, sovittaminen tai kääntäminen ilman kirjallista lupaa on kielletty muutoin kuin tekijänoikeuslain sallimalla tavalla.
- Kaikkia tässä oppaassa olevia tietoja voidaan muuttaa ilman ennakkoilmoitusta.

#### **Tämän oppaan kuvitukset, käyttöpaneeli, kosketuspaneeli ja verkkosivut**

Lisävarusteet ovat yleensä valinnaisia, mutta joihinkin malleihin saattaa kuulua l isävarusteita vakiovarusteina. Eräiden toimintojen ja toimenpiteiden selityksissä edellytetään, että muita kuin edellä mainittuja laitteita on asennettu. Sisällöstä, mallista ja asennetuista oheislaitteista riippuen tämä ei ehkä ole käytettävissä. Katso lisätietoja käyttöohjeesta.

- Oppaassa mainitut näyttöruudut, viestit, ja näppäinten nimet saattavat poiketa itse laitteessa olevista johtuen tuotteeseen tehdyistä parannuksia ja muutoksia.
- Tämän oppaan kosketusnäyttö, kuvat ja asetusnäytöt ovat tarkoitettu vain viitteeksi, ja voivat vaihdella malleittain, asennettujen vaihtoehtojen, oletustilasta muutettujen asetusten ja maan tai alueen mukaan.
- Tässä oppaassa oletetaan, että käytössä on nelivärilaite. Jotkin selityksistä eivät koske mustavalkolaitetta.

## **Varoituksia, kun käytetään Cloud Connect -toimintoa**

- Cloud Connect -toimintoa käytettäessä tulokset eivät mahdollisesti ole samanlaatuisia kuin muilla tulostusmenetelmillä (tulostinajuri, ym.).
- Joidenkin tiedostojen sisällöt voivat aiheuttaa virheellisen tulostuksen tai estää tulostuksen.
- Joitain tai kaikkia Cloud Connect -toimintoja ei mahdollisesti voi käyttää joissain maissa tai alueilla, joilla laitetta käytetään.
- Ei mahdollisesti voida käyttää Cloud Connect -toimintoa joissain verkkoympäristöissä. Lisäksi vaikka voidaan käyttää Cloud Connect -toimintoa, käsittely saattaa kestää kauan tai se saattaa keskeytyä.
- Emme anna mitään Cloud Connect -toiminnon jatkuvuutta tai yhteyden vakautta koskevia takuita.
- Laissa mainittuja poikkeuksia lukuun ottamatta emme ota mitään vastuuta edellä mainituista syistä aiheutuvista vahingoista tai menetyksistä.

# <span id="page-3-0"></span>**CLOUD CONNECT**

Cloud Connect -toimintoa käytetään yhdistämään laite pilvipalveluun Internetissä ja siten voit ladata skannatut tiedot pilveen ja tulostaa sinne varastoidut tiedot.

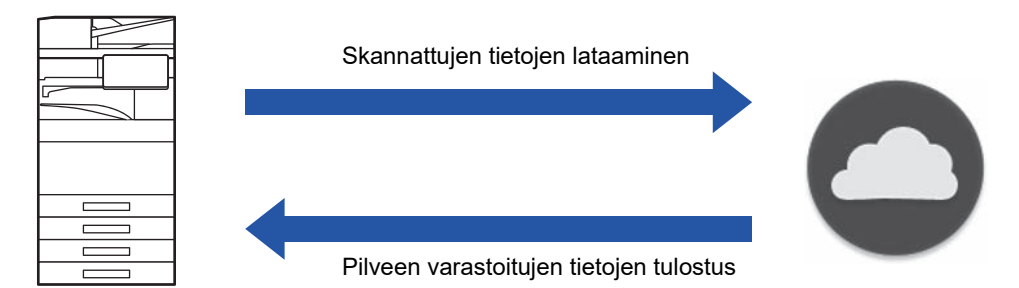

Laite voi yhdistää seuraaviin pilvipalveluihin:

- **Google Drive: Googlen tarjoama verkkotallennuspalvelu** Tämä todennetaan käyttämällä Google-tilin käyttäjätunnuksia.
- **Microsoft OneDrive®: Tallennuspalvelu, joka sisältyy "Microsoft 365" -palveluun** Kirjautuminen on mahdollista ainoastaan käyttämällä Microsoft 365:n vakiotunnuksen/salasanan todennusta. Tukee Microsoftin OneDrive for Business -palvelua (Ilmaista OneDrive-palvelua ei tueta)
- **Microsoft SharePoint® Online: Portaalipalvelu, joka sisältyy "Microsoft 365" -palveluun** Kirjautuminen on mahdollista ainoastaan käyttämällä Microsoft 365:n vakiotunnuksen/salasanan todennusta. Tämä tukee alisivustoja, mukautettuja kirjastoja ja asiakirjan ominaisuuksia (metatiedot).

## <span id="page-3-1"></span>**KÄYTÄ PILVIYHTEYTTÄ**

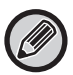

Ennen Cloud Connect -toiminnon käyttämistä on määritettävä ensin asetus kohdassa "[PILVIYHTEYDEN JA SÄHKÖPOSTIN](#page-10-0)  [YHTEYSASETUSTEN MÄÄRITYS \(sivu 11\)"](#page-10-0).

## **Lataa skannatut tiedot**

Tämä laite voi skannata tiedot ja ladata kyseiset tiedot pilvipalveluun.

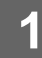

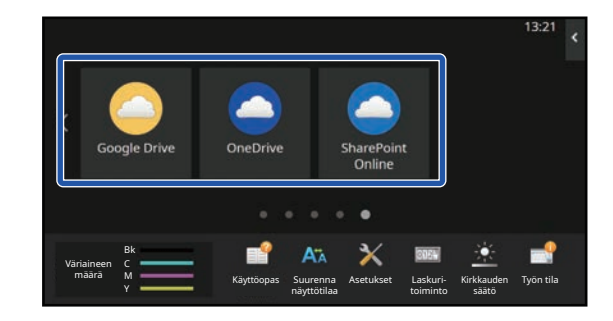

## **1 Kosketa [Google Drive], [OneDrive] tai [SharePoint Online] kotinäytöllä.**

- Avautuu valitun pilvipalvelun sisäänkirjautumisnäyttö.
- Kun laitteessa on otettu käyttöön käyttäjän tunnistus, sisäänkirjautumisnäyttö ei avaudu kerran onnistuneesti suoritetun pilvipalveluun kirjautumisen jälkeen. (Jos käyttäjä muuttaa polkua tai muita parametreja, on kirjauduttava sisään uudelleen).
- Kun käytät OneDrive- tai SharePoint Online -palvelua, voit kirjautua ainoastaan käyttämällä tavallista Microsoft 365 -käyttäjätiliäsi tunnuksen/salasanan tunnistukseen.

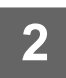

### **2 Syötä käyttäjätilin tiedot pilvipalveluun.**

Avautuu näyttö tehtävien valintaa varten.

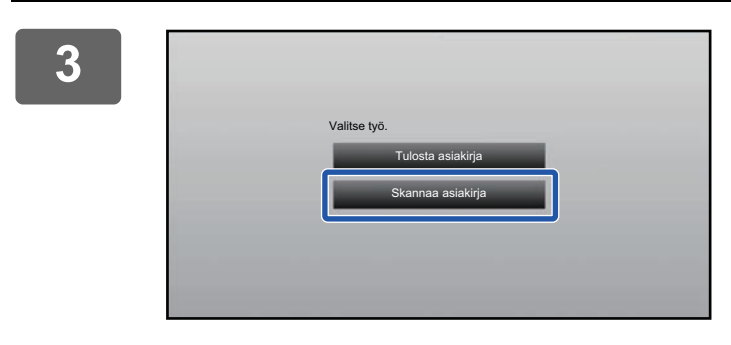

## **3 Kosketa [Skannaa asiakirja]-näppäintä.**

- Avautuu skannausasetusten näyttö.
- Määritä "Tiedoston Nimi", "Osoite" ja "Lataa tietojen skannausasetukset".

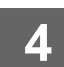

**4 Suorita skannaus tai esikatselu.**

## **Tulosta tiedot**

Voit tulostaa tiedot pilvipalveluista laitteella.

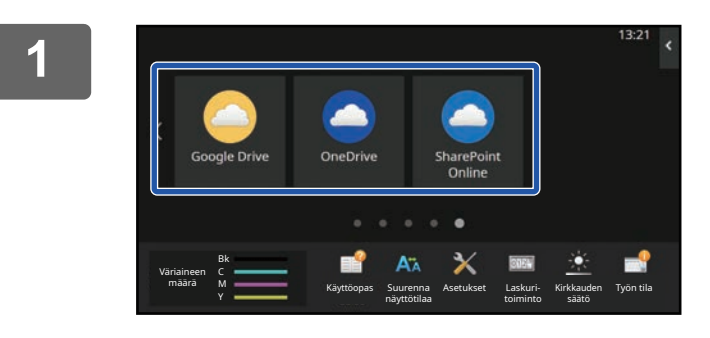

## **1 Kosketa [Google Drive], [OneDrive] tai [SharePoint Online] kotinäytöllä.**

- Avautuu valitun pilvipalvelun sisäänkirjautumisnäyttö.
- Kun laitteessa on otettu käyttöön käyttäjän tunnistus, sisäänkirjautumisnäyttö ei avaudu kerran onnistuneesti suoritetun pilvipalveluun kirjautumisen jälkeen. (Jos käyttäjä muuttaa polkua tai muita parametreja, on kirjauduttava sisään uudelleen).
- Kun käytät OneDrive- tai SharePoint Online -palvelua, voit kirjautua ainoastaan käyttämällä tavallista Microsoft 365 -käyttäjätiliäsi tunnuksen/salasanan tunnistukseen.

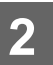

## **2 Syötä käyttäjätilin tiedot pilvipalveluun.**

Avautuu näyttö tehtävien valintaa varten.

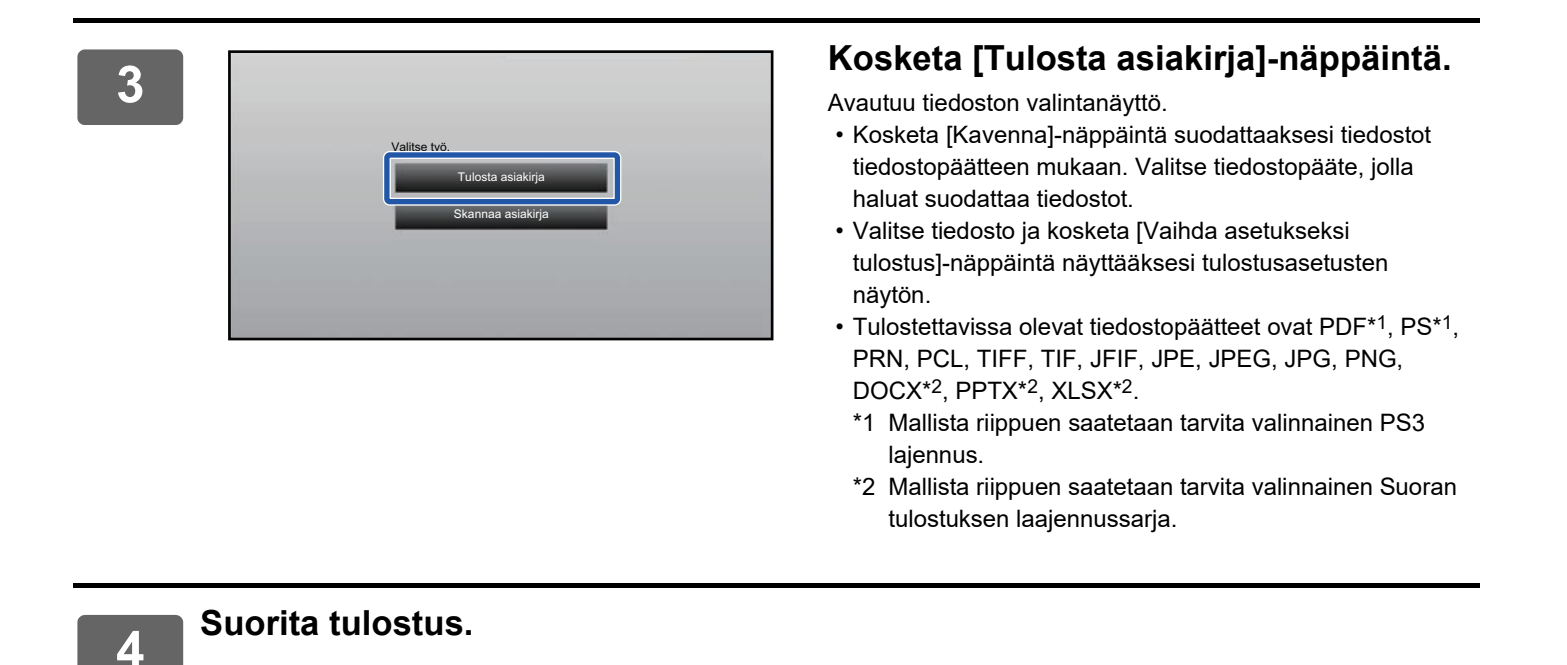

# <span id="page-6-0"></span>**SKANNATUN ASIAKIRJAN LÄHETTÄMINEN GMAIL- TAI EXCHANGE-PALVELIMELLA**

Voit lähettää koneesta sähköpostia Gmail- tai Exchange-palvelimella.

Tätä toimintoa käytettäessä sähköposti lähetetään yksinkertaisesti yhdistämällä verkkoon SMTP-palvelimen käyttämisen sijasta. Käyttämällä osoitekirjaan tallennettuja osoitteita, tämä poistaa sähköpostiosoitteen syöttövaiheen ja tietojen tallentamisen laitteen osoitekirjaan. Hakutoiminnon avulla tilille kirjautuneet käyttäjät voivat etsiä vastaanottajia osoitekirjasta.

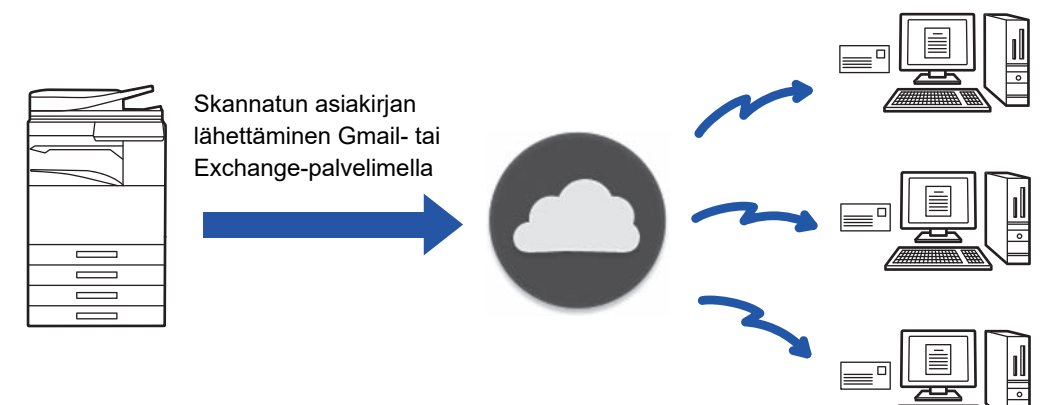

## <span id="page-6-1"></span>**GMAIL CONNECT -TOIMINTO**

Gmail-liitin on toiminto jolla lähetetään skannattuja asiakirjoja sähköpostitse Gmail-palvelimen kautta Google-tiliä käyttäen.

Jotta voi käyttää Gmail-liitintä, sinun on kirjauduttava tilille, jonka Gmail-osoite on muodossa "\*\*\*@Gmail.com".

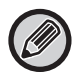

Ennen Gmail Connector -toiminnon käyttämistä on määritettävä ensin asetukset kohdassa "[PILVIYHTEYDEN JA](#page-10-0)  [SÄHKÖPOSTIN YHTEYSASETUSTEN MÄÄRITYS \(sivu 11\)](#page-10-0)".

## **Skannatun asiakirjan lähettäminen Gmail Connect -toiminnolla**

Vaiheet asiakirjan skannaamisesta koneella ja skannatun kuvan lähettämisestä Gmailin avulla on kuvattu seuraavassa.

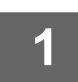

## **1 Kosketa kotinäytön [Gmail]-näppäintä.**

Gmail-kirjautumisnäyttö tulee näkyviin.

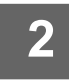

## **2 Syötä Google-tilin tiedot.**

Asetusnäyttö avautuu.

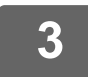

### **3 Valitse vastaanottajan osoite ja skannausasetukset.**

Lisätietoja osoitteesta ja skannausasetuksista, katso "[ASETUKSET NÄYTTÖ \(sivu 9\)"](#page-8-0).

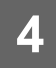

**4 Kun haluat nähdä skannatun kuvan esikatselukuvan, kosketa [Esikatselu]-näppäintä.**

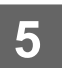

### **5 Kosketa [Aloita]-näppäintä.**

Lähetettyä sähköpostia hallitaan Gmailin "Lähetetyt"-kansiossa.

## <span id="page-7-0"></span>**EXCHANGE CONNECT -TOIMINTO**

Exchange-linkkitoiminto on toiminto, jolla lähetetään skannattuja asiakirjoja sähköpostitse Microsoft Corporationin Exchange-palvelimella ja Exchange Online -palvelulla. Voit yhdistää "Microsoft Exchange Server 2010/2013/2016/2019"- tai "Exchange Online (Cloud Service)" -palveluun.

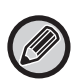

Ennen Exchange Connect -toiminnon käyttämistä on määritettävä ensin asetukset kohdassa ["PILVIYHTEYDEN JA](#page-10-0)  [SÄHKÖPOSTIN YHTEYSASETUSTEN MÄÄRITYS \(sivu 11\)](#page-10-0)". Lisäksi suorita kohdassa "[Exchange Online: Valtuutettuna järjestelmänvalvojana \(sivu 13\)"](#page-12-0) kuvatut toimenpiteet.

## **Skannatun asiakirjan lähettäminen Exchange-palvelimella**

Vaiheet asiakirjan skannaamisesta koneella ja skannatun kuvan lähettämisestä Exchangen avulla on kuvattu seuraavassa.

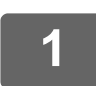

## **1 Kosketa kotinäytön [Exchange-liitin]-näppäintä.**

Exchange-kirjautumisnäyttö tulee näkyviin.

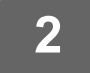

## **2 Syötä käyttäjänimi ja salasana, joita käytetään Exchange-palvelimelle tai Exchange Online -palveluun yhdistämiseen.**

Asetusnäyttö avautuu.

Jos asetusnäyttö ei tule esiin, suorita kohdassa "[Exchange Online: Valtuutettuna järjestelmänvalvojana \(sivu 13\)](#page-12-0)" kuvatut toimenpiteet.

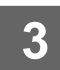

#### **3 Valitse vastaanottajan osoite ja skannausasetukset.**

Lisätietoja osoitteesta ja skannausasetuksista, katso "[ASETUKSET NÄYTTÖ \(sivu 9\)"](#page-8-0).

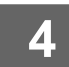

## **4 Kun haluat nähdä skannatun kuvan esikatselukuvan, kosketa [Esikatselu]-näppäintä.**

## **5 Kosketa [Aloita]-näppäintä.**

Lähetettyä sähköpostia hallitaan Exchangen "Lähetetyt"-kansiossa.

## <span id="page-8-0"></span>**ASETUKSET NÄYTTÖ**

Tässä osassa kuvataan Gmail Connect -toiminnon ja Exchange Connect -toiminnon asetusnäyttö. Tässä näytössä voi syöttää vastaanottajan asetukset, sähköpostin aiheen, viestin ja liitettävän tiedoston nimen. Voit myös muuttaa kirjautumisessa käytettyä tiliä ja valita edistyneet skannausasetukset.

## **Vastaanottajan asetukset**

- Syötä halutut vastaanottajien osoitteet Vastaanottaja-, Kopio- ja Piilokop.-tekstiruutuihin.
- Syötä useita osoitteita erottamalla osoitteet pilkuilla. Voit myös hakea osoitteita osoitekirjasta.
- Jos asetetaan [Oletusosoitteen asetus] kohdassa "Asetukset (pääkäyttäjä)" → [Järjestelmäasetukset] → [Kuvan Lähetysasetukset] → [Oletusosoitteen asetus] ja vastaanottajan osoite on sähköpostiosoite, osoite valitaan, kun liitin aktivoidaan.
- Voit etsiä ja valita osoitteen kirjautuneen käyttäjän osoitekirjasta koskettamalla [Löydä osoitteeni] -painiketta.

## **Hakunäyttö**

Voit koskettaa | Q -näppäintä Vastaanottaja-, Kopio- ja Piilokop.-tekstiruutujen vieressä ja hakea tallennettuja osoitteita. Syötä tekstiruutuun haettava teksti, ja napsauta [Aloita Etsintä]. Syötetyn tekstin mukaan alkavien osoitteiden luettelo tulee näkyviin. Voit valita luettelosta useita osoitteita.

Kun haet osoitetta, voit vaihtaa tavallisen osoitekirjan ja yleisen osoitekirjan välillä.

Hae uudelleen syöttämällä tekstiruutuun haettava teksti, ja kosketa [Etsi Uudelleen].

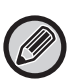

- Suorita Globaali osoite-etsintä samalla, kun olet yhdistettynä Exchange Onlineen, suorittamalla kohdassa "Exchange [Online: Valtuutettuna järjestelmänvalvojana \(sivu 13\)](#page-12-0)" kuvatut toimenpiteet.
- Kun haluat etsiä tavallisesta osoitteistosta ja olet yhteydessä Exchange Online -ohjelmistoon, määritä osoitteiston kohteiden määräksi noin 500. Jos osoitteet on liian monta, hakutuloksia ei aina saada.

#### **Osoitteen tarkistaminen**

Voit koskettaa [Osoiteluettelo] -näppäintä ja tuoda näkyviin käytettävien osoitteiden luettelon.

Voit tarkistaa osoitteet Vastaanottaja-, Kopio- ja Piilokop.-tekstiruuduissa.

Voit myös poistaa osoitteita luettelosta. Poista osoite valitsemalla osoite ja koskettamalla [Poista]-näppäintä.

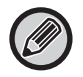

Kun yhteystieto on valittu luettelosta, lisää yhteystietoja ei voi syöttää suoraan.

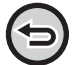

Kun osoite on syötetty Vastaanottaja-, Kopio- ja Piilokop.-tekstiruutuun, näkyviin tulee . Peruuta kaikki näytetyt osoitteet koskettamalla

## **Aihe, viesti ja tiedostonimen asetukset**

Syötä sähköpostin aihe, viesti ja liitettävän skannatun kuvan nimi. Kun valitaan [Lähetä kohteen linkki], skannattuja tietoja ei lähetetä, vaan ne tallennetaan laitteen paikallinen levy ja kyseisen tiedoston URL lähetetään osoitteeseen.

## **Kirjautumistilin muuttaminen**

Voit muuttaa kirjautumisessa käytetyn tilin toiseen tiliin.

Kosketa [Vaihda tilejä]-näppäintä ja avaa Gmail- tai Exchange-kirjautumisnäyttö, ja syötä käytettävän tilin käyttäjänimi ja salasana.

## **Skannausasetukset**

Valitse lisäskannausasetukset koskettamalla [Tiedot]-näppäintä.

## **Tiedot-näyttö**

Alla olevat skannausasetukset voi valita.

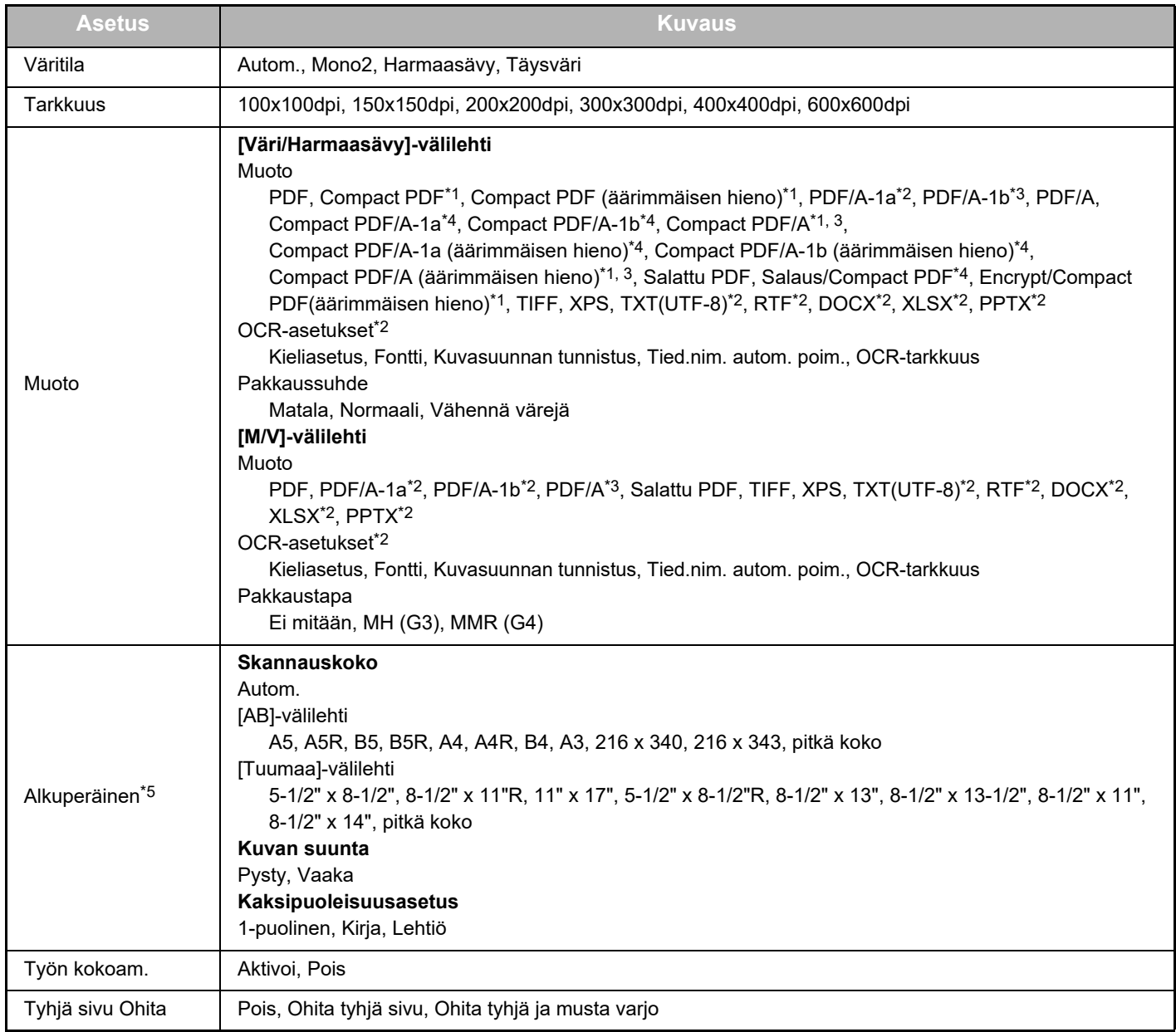

\*1 Mallista riippuen saatetaan tarvita Parannettu pakkauspaketti.

\*2 Mallista riippuen saatetaan tarvita OCR-laajennussarja.

\*3 Malleissa, joissa on OCR-toiminto on vakiona tai joihin on asennettu OCR-laajennussarja, tätä kohtaa ei näytetä.

- \*4 Mallista riippuen on ehkä asennettava Parannettu pakkauspaketti tai OCR-laajennussarja.
- \*5 Mallista riippuen valittavissa olevia kokoja saattaa olla rajoitettu määrä.

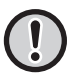

• Gmail- tai Exchange-palvelimen asetukset ja määritykset voivat koskea lähetettävää sähköpostia.

- Kone ei ehkä pysty joissain verkkoympäristöissä käyttämään Gmail- tai Exchange-yhteystoimintoja, tai tulostus voi olla hidasta tai pysähtyä, ennen kuin työ on valmis.
	- Sharp Corporation ei takaa millään tavoin Gmail- tai Exchange-yhteystoimintojen jatkuvuutta tai vakautta. Laissa mainittuja poikkeuksia lukuun ottamatta Sharp Corporation ei ole vastuussa asiakkaan näiden toimintojen käytöstä aiheutuvista vahingoista tai menetyksistä.

Gmail on Google LLC:n tavaramerkki.

# <span id="page-10-0"></span>**PILVIYHTEYDEN JA SÄHKÖPOSTIN YHTEYSASETUSTEN MÄÄRITYS**

Tässä osassa kuvataan asetukset, jotka on määritettävä ennen kuin voit käyttää Cloud Connect -toimintoa ja E-mail Connect -toimintoa.

# <span id="page-10-1"></span>**OTA KÄYTTÖÖN CLOUD CONNECT JA E-MAIL CONNECT**

Ota käyttöön haluamasi Cloud Connect- tai Email Connect-toiminto.

**(1) Kohdassa "Asetukset (pääkäyttäjä)", valitse [Järjestelmäasetukset] → [Sharp OSA-asetukset] → [Ulkoisen palvelun yhteys].**

"Ulkoisen palvelun yhteys" -sivu tulee näkyviin.

#### **(2) Valitse haluamasi liitin ja kosketa [Aktivoi]-näppäintä.**

Valittu liitin osoitetaan aloitusnäytöllä.

Lisäksi tallennetaan Cloud Connect- ja E-mail Connect -toiminnot, jotka on otettu käyttöön järjestelmäasetuksissa [Sharp OSA-asetukset] → [Perussovellusten asetukset] ja [Sulautetut sovellusasetukset].

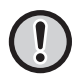

Malleissa, joissa on sovelluksen viestintätoiminto vakiona ja joihin on asennettu Kommunikaatiomoduuli sovellukselle., näytetään kohdat SharePoint Online, OneDrive ja Google Drive.

## <span id="page-10-2"></span>**LIITÄ CLOUD CONNECT JA E-MAIL CONNECT VERKKOON**

Aseta asetukset pilvipalveluun liittämistä varten ja liittimen aloitusarvo.

**(1) Kohdassa "Asetukset (pääkäyttäjä)", valitse [Järjestelmäasetukset] → [Sharp OSA-asetukset] → [Sulautetut sovellusasetukset].**

"Sulautetut sovellusasetukset" -sivu tulee näkyviin osoittaen asennetun liittimen.

**(2) Kosketa liitintä, jonka haluat määrittää.**

"Tietoa sulautetuista sovelluksista" -sivu tulee näkyviin.

**(3) Kosketa [Tiedot]-painiketta.**

Yksityiskohtainen asetusnäyttö avautuu. Aseta vaaditut kohdat ja kosketa [Lähetä].

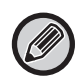

Kohdan [Vienti/Tuonti] avulla voidaan tallentaa nykyisen upotetun sovelluksen asetukset ja tuoda sen asetukset.

## **Sulautetut sovellusasetukset**

#### **Google Drive**

**Tiedoston Nimi** Syötä Tiedoston Nimi.

**Sisällytä päiväys tiedoston nimeen** Määritä lisätäänkö tallennuspäivä tiedostonimen perään.

### **OneDrive**

**Tiedoston Nimi** Syötä Tiedoston Nimi.

**Sisällytä päiväys tiedoston nimeen**

Määritä lisätäänkö tallennuspäivä tiedostonimen perään.

## **SharePoint Online**

#### **Toimialueen nimi**

Aseta tämä, kun käytät SharePoint Online Connect -toimintoa.

Syötä Microsoft 365 -toimialueen nimi (osa \*\*\*\*\* osoitteessa \*\*\*\*\*\*.onmicrosoft.com).

#### **Sivuston URL**

Yhdistä SharePoint Online -palvelimen sivustokokoelmaan tai alisivustoon syöttämällä URL.

**Tiedoston Nimi**

Syötä Tiedoston Nimi.

#### **Sisällytä päiväys tiedoston nimeen**

Määritä lisätäänkö tallennuspäivä tiedostonimen perään.

#### **Globaali Osoite-Etsintä**

Exchange-liitin -palveluun yhdistettynä valitse "Allow" suorittaaksesi osoitteen etsinnän käyttämällä globaalien osoitteiden luetteloa.

Käytä Exchange-liitin -palvelua valittuasi "Allow" kohdassa "Globaali Osoite-Etsintä" suorittamalla kohdassa "Exchange [Online: Valtuutettuna järjestelmänvalvojana \(sivu 13\)](#page-12-0)" kuvatut toimenpiteet.

#### **Gmail**

#### **Aihe**

Voit tallentaa esiasetetun aiheen lähetettäviä tiedostoja varten.

#### **Leipäteksti**

Voit tallentaa sähköpostille esiasetetun aiheen ja viestin (kiinteä teksti).

#### **Tiedoston Nimi**

Syötä Tiedoston Nimi.

#### **Sisällytä päiväys tiedoston nimeen**

Määritä lisätäänkö tallennuspäivä tiedostonimen perään.

#### **Exchange**

#### **Isäntänimi**

Syötä Exchange-palvelimen koneen nimi (FQDN).

#### **Käytä Exchange Online -toimintoa**

Yhdistä Exchange Onlineen asettamalla tämä asentoon v.

#### **Aihe**

Voit tallentaa esiasetetun aiheen lähetettäviä tiedostoja varten.

#### **Leipäteksti**

Voit tallentaa sähköpostille esiasetetun aiheen ja viestin (kiinteä teksti).

#### **Tiedoston Nimi**

Syötä Tiedoston Nimi.

#### **Sisällytä päiväys tiedoston nimeen**

Määritä lisätäänkö tallennuspäivä tiedostonimen perään.

## **Välimuistin todentamistiedot ulkoista huoltoyhteyttä varten**

Tämä asetus on saatavilla, jos on asetettu käyttäjän todennus ja [Tallenna käyttäjätiedot] on käytössä.

Kohdassa "Asetukset (pääkäyttäjä)", valitse [Järjestelmäasetukset] → [Todennuksen asetukset] → [Oletus- Asetukset]  $\rightarrow$  [Välimuistin todentamistiedot ulkoista huoltoyhteyttä varten].

Aseta säilytetäänkö, vai ei, pilvipalveluun yhdistämisen todennustiedot välimuistitietoina.

Kun tämä asetus on käytössä, onnistuneesti todennetun käyttäjän todennustiedot säilytetään, jotta sujuva todennus on mahdollista seuraavilla kerroilla, kun käyttäjä kirjautuu sisään.

Kun tämä asetus on pois käytöstä, aiemmin säilytetyt pilvipalveluyhteyden todennustiedot kaikkien käyttäjien osalta poistetaan ja todennustietoja ei enää säilytetä.

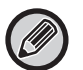

#### **Pilviyhteyden välimuistitietojen poistaminen:**

Kohdassa "Asetukset (pääkäyttäjä)", valitse [Käyttäjän hallinta] → [Käyttäjäasetukset] → [Käyttäjälista] → [Poista tietosi ulkoista huoltoyhteyttä varten] ja poista ulkoisen palvelun yhteyden välimuisti, jota kirjautunut käyttäjä on käyttänyt. Kohdassa "Asetukset (pääkäyttäjä)", valitse [Käyttäjän hallinta] → [Käyttäjäasetukset] → [Käyttäjälista] → [Poista kaikki tietosi ulkoista huoltoyhteyttä varten] poistaaksesi kaikki ulkoisen palvelun yhteyden välimuistitiedot.

## <span id="page-12-0"></span>**Exchange Online: Valtuutettuna järjestelmänvalvojana**

Yhdistääksesi Exchange Onlineen ja käyttääksesi globaalin osoitteen etsintätoimintoa, tarvitaan valtuutus Microsoft Azuren järjestelmänvalvojakäyttäjänä.

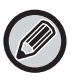

Jos on asennettu useita SHARP-monitoimijärjestelmiä Microsoft 365 vuokraajaasi, tarvitaan valtuutus ainoastaan yhteen koneeseen. Valtuutusta muihin koneisiin ei tarvita.

#### **(1) Kosketa [Exchange-liitin] (Hyväksy) kotinäytössä.**

Exchange Onlinen kirjautumisnäyttö tulee esiin.

**(2) Syötä käyttäjätunnus ja salasana Microsoft 365 vuokraajan järjestelmänvalvojakäyttäjälle.** 

Tulee esiin luettelo käyttöoikeuksista, joita tarvitaan Exchange-liitin -palvelulle.

**(3) Valitse "Suostumus organisaatiosi puolesta" näytetyllä näytöllä.**

#### **(4) Kosketa "Hyväksy".**

Tällä toimenpiteellä Exchange-liitin on käytettävissä kaikille kyseisen Microsoft 365:n käyttäjille.

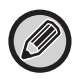

Jos "Hyväksy" valitaan ilman, että on valittu "Suostumus organisaatiosi puolesta", Exchange-liitin -palvelua eivät voi käyttää muut käyttäjät kuin järjestelmänvalvoja.

Kyseisessä tapauksessa Microsoft 365 vuokraajan järjestelmänvalvojan on siirryttävä Azure-portaalisivulle ja poistettava "Exchange Online -liitin (Exchange-liitin (Sharp))" kohdasta "Valtuutetut sovellukset. Poistamisen jälkeen suorita edellä kuvattu valtuutusmenettely uudelleen.

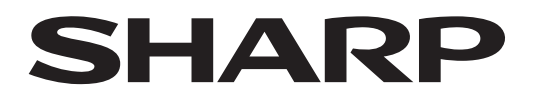

## **SHARP CORPORATION**

Version 02a / cloud-connect\_a30-02a\_fi